# <span id="page-0-0"></span>Tutorial impresión rápida

# Contenido

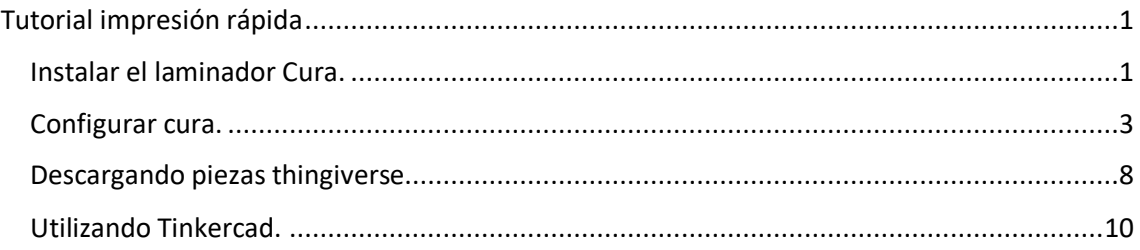

- A. Si no has imprimido nunca lo necesario es la impresora, ir a la página [www.thingiverse.com](http://www.thingiverse.com/) y descargar un archivo. Laminar con Ultimaker Cura e ir aprendiendo de los errores.
- B. Para los que ya han pasado por A, es recomendable utilizar un programa de diseño sencillo como Tinkercad, es muy intuitivo y te va a permitir hacer cambios en los diseños, para mejorarlos.
- C. Si ya eres un experto en Impresión 3D, Fusión de autodesk es tu programa. Si además quieres ir más allá está el mundo de los escáneres 3D y Meshmisher.

Este pequeño manual es solo para los que están en el apartado A y B.

Primeros pasos:

Lo básico para poder imprimir es tener un laminador, se puede elegir varios, los dos más simples son Repetier y Cura. El más simple a mi modo de ver es Cura.

<span id="page-0-1"></span>Instalar el laminador Cura.

<https://of3lia.com/ultimaker-cura/>

Damos al enlace de descarga:

<https://ultimaker.com/en/products/ultimaker-cura-software>

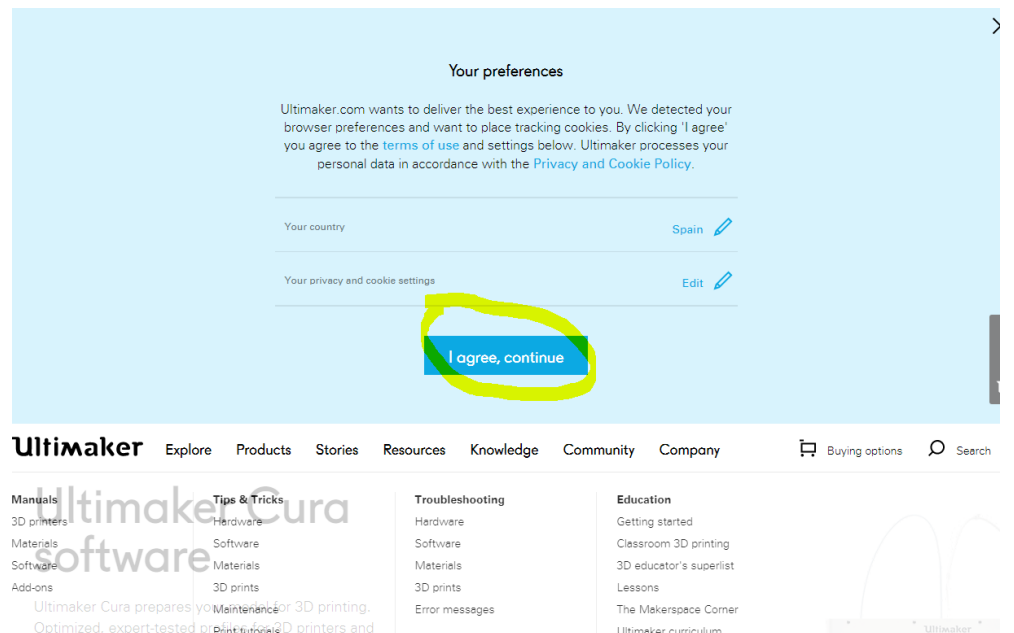

Lessons The Makerspace Corner

Ultimaker curriculum

Completamos:

Optimized, expert-tested profile futorial D printers and

materials mean you can start printing reliably in no time.

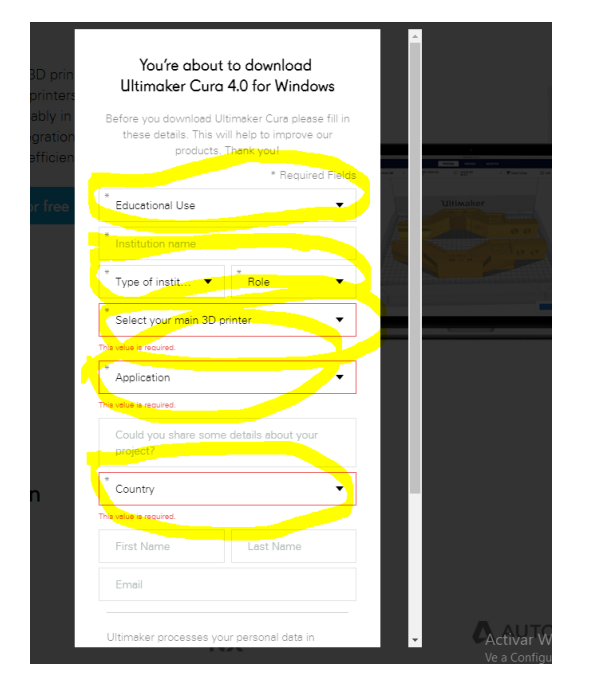

Si no encontramos nuestra impresora, no importa, ponemos other:

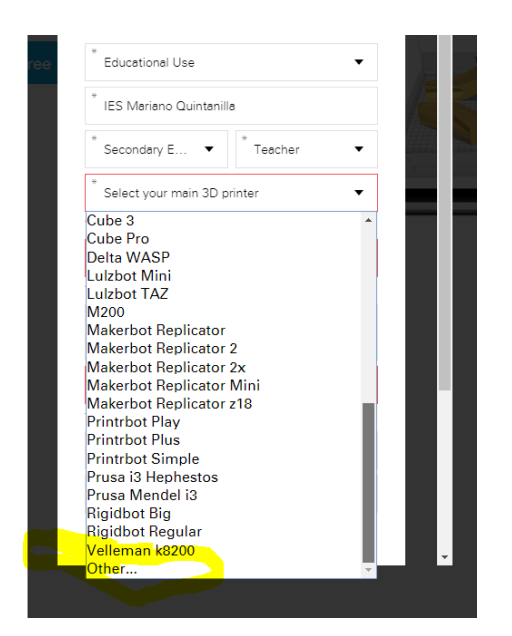

Descargamos e instalamos. Le damos siguiente a todo:

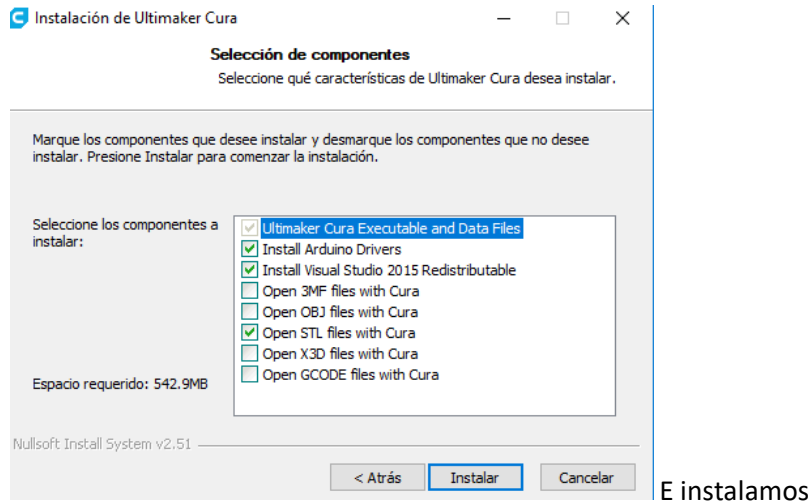

Configuramos nuestra impresora la primera vez: Le damos nombre (ejemplo: Ender 3).

## <span id="page-2-0"></span>Configurar cura.

Abrimos nuestro programa previamente configurado y buscamos los cambios de impresora:

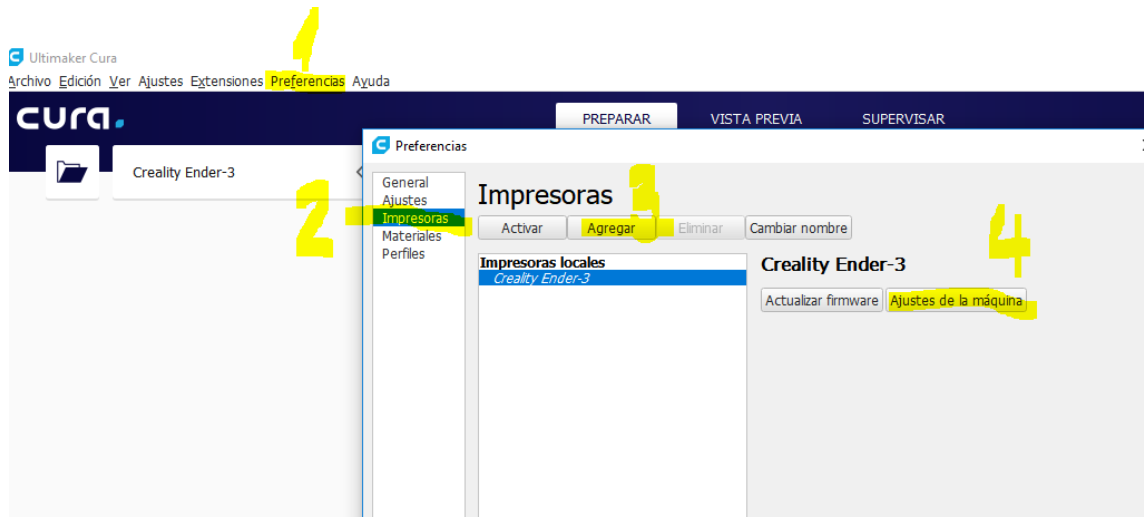

Podemos configurar una serie de campos, por defecto este modelo trae estos:

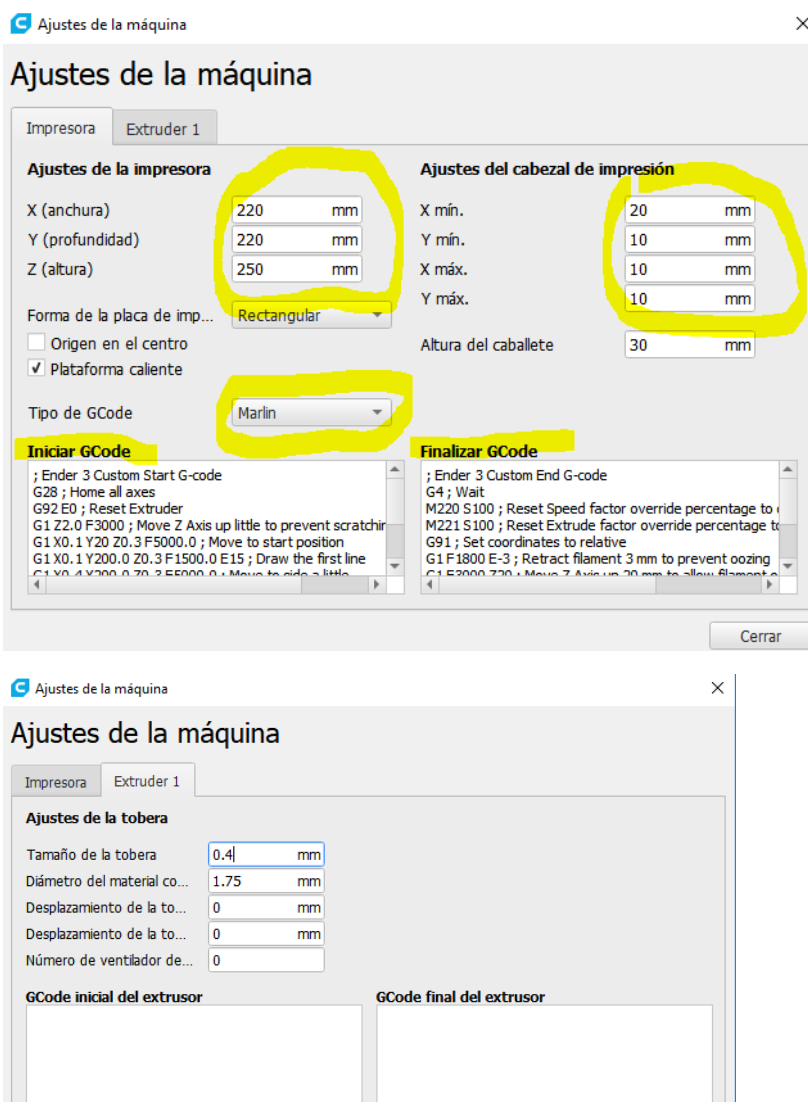

Ajustes de impresión:

Tenemos los ajustes típicos y básicos a mano …

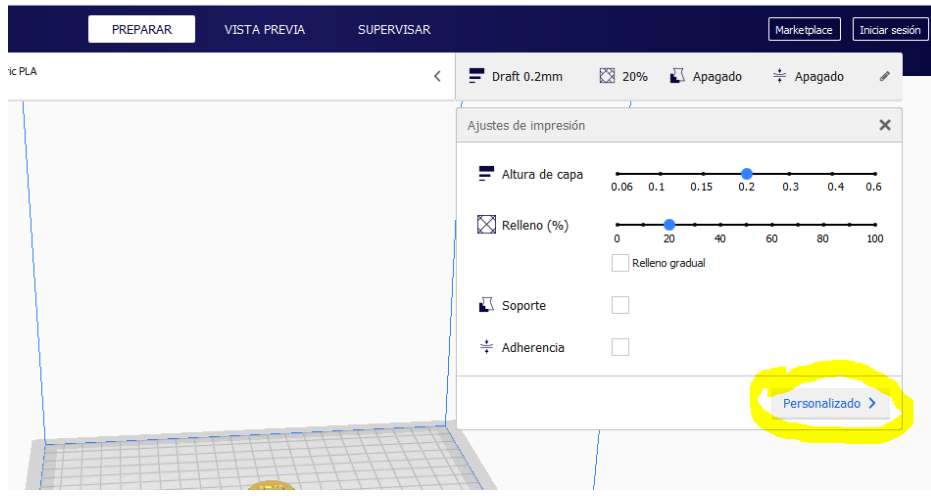

Pero también tenemos ajustes más finos:

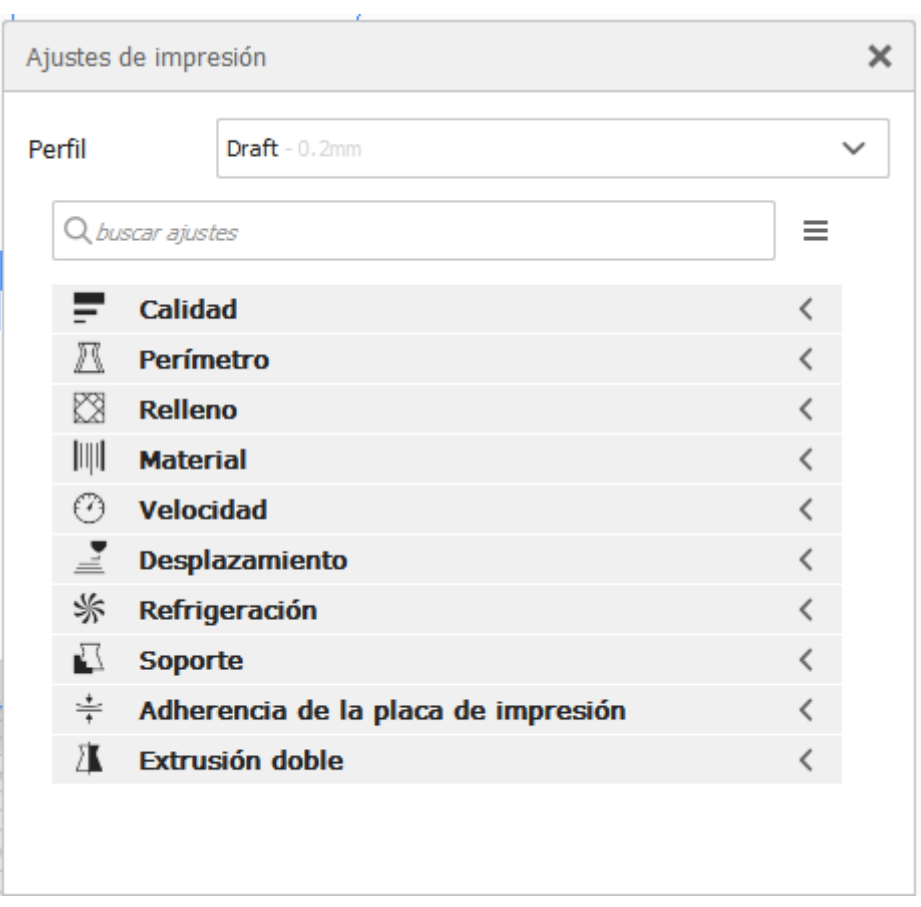

Ahora procedemos a laminar una pieza de thinkercad muy sencilla:

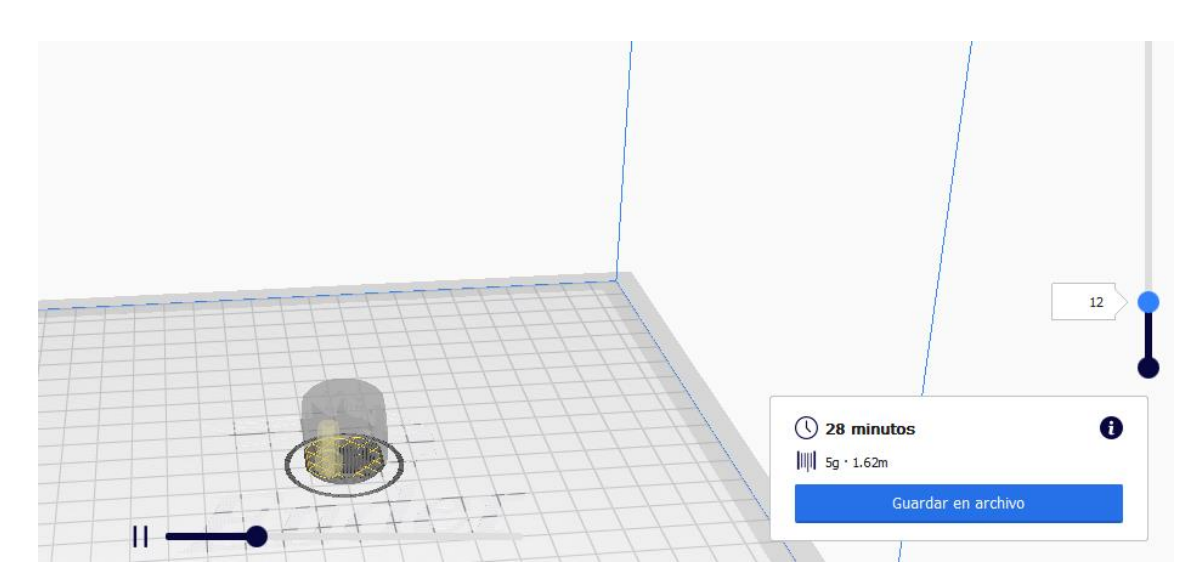

Nos muestra información detallada.

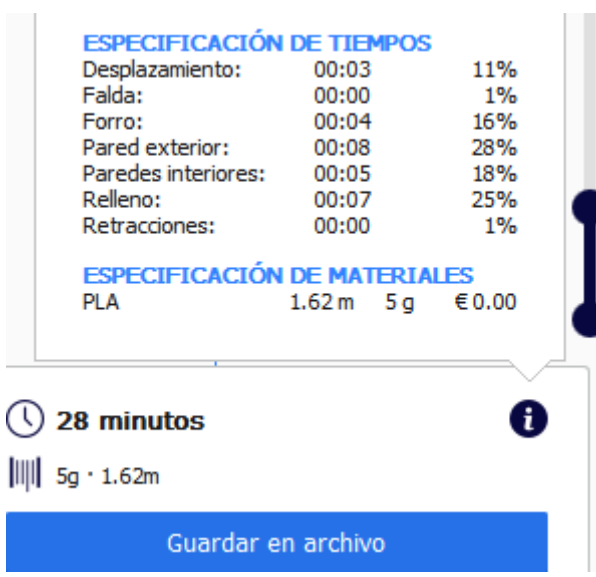

Guardamos el archivo para imprimir, en una carpeta o directamente sobre tarjeta sd para impresora:

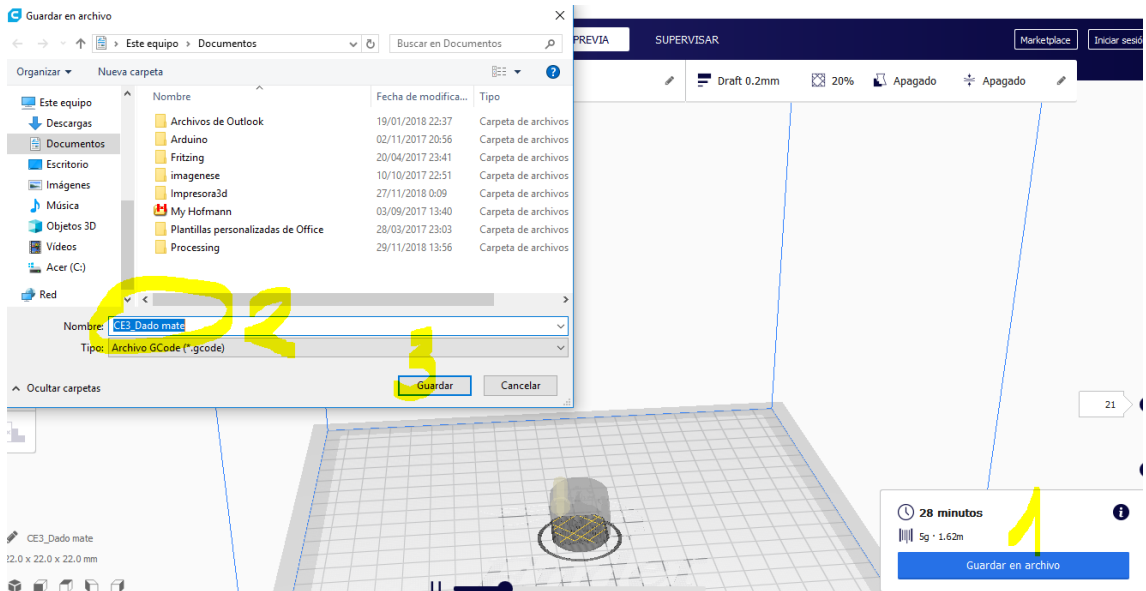

Qué pasa si hay voladizos…. La solución rápida es poner soportes en todos los lugares…. La mejor es editarlo nosotros mismos.

Para muestra un ejemplo:

Sin soporte:

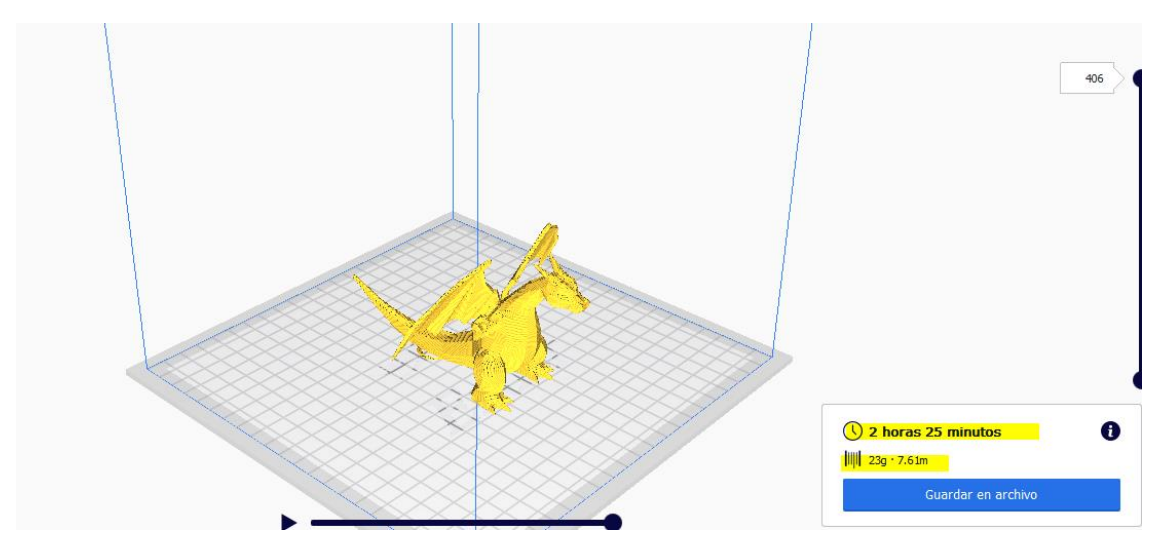

Con soporte:

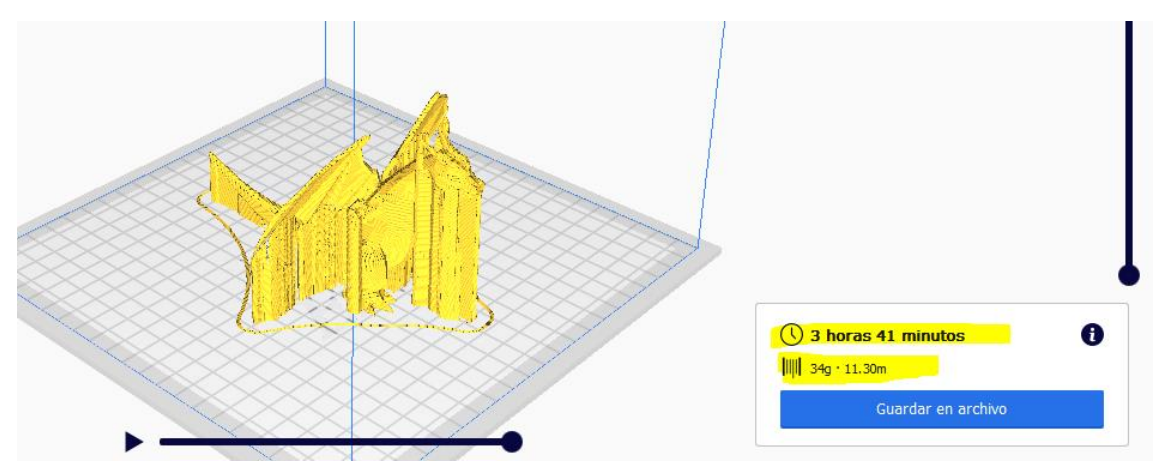

#### Editando el soporte con cura:

#### <https://www.youtube.com/watch?v=zTBgwXZDTA8>

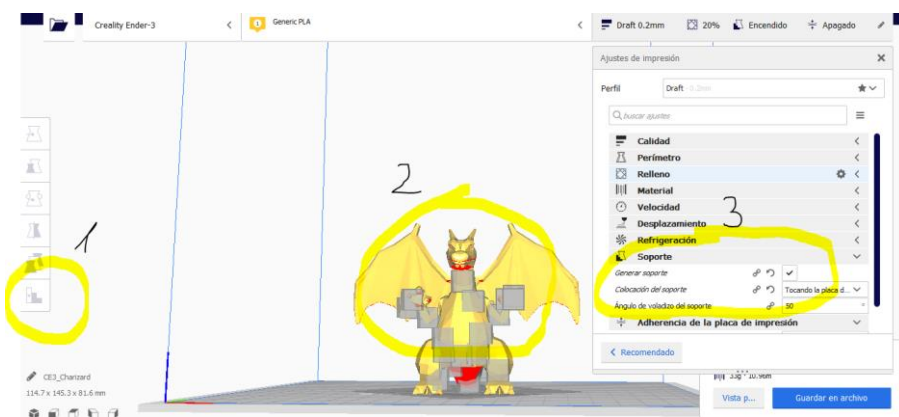

Conclusión, es mejor realizar un estudio rápido de las piezas para saber que no es necesario soporte, este hace más largo el proceso de impresión, así como el precio.

#### <span id="page-7-0"></span>Descargando piezas thingiverse.

Es conveniente tener una cuenta en thingiverse, con esto podemos guardar fácilmente los modelos por tipos de impresión.

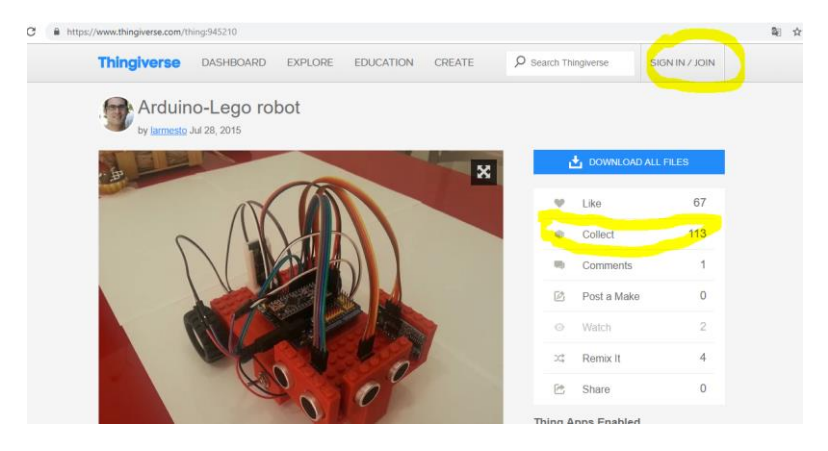

Cuando nos gusta un modelo simplemente decidimos descargarnos las piezas, ojo yo considero que más de 10 piezas y más de 3 horas por pieza equivalen a 30 horas de impresión…. Es para pesarlo.

Descargamos el modelo:

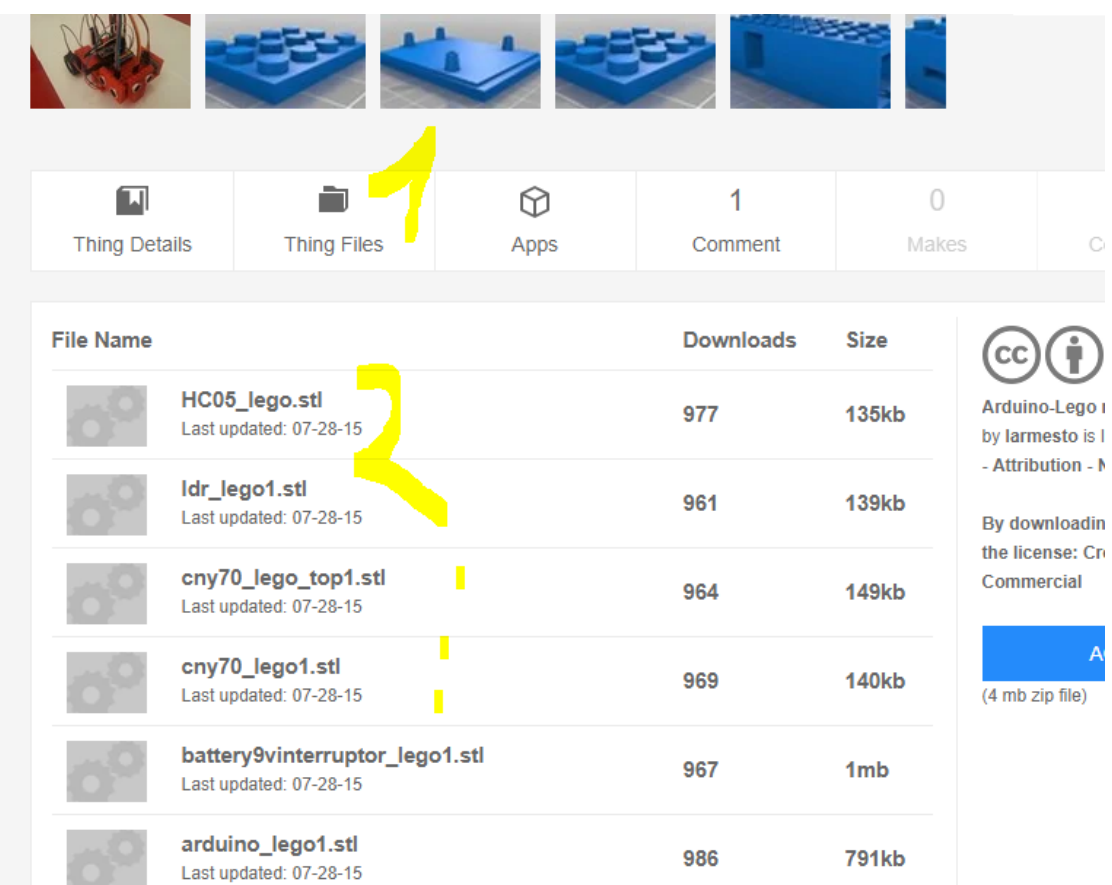

Es recomendable tener una carpeta por proyecto, para no perder piezas.

Abrimos las piezas una a una o agrupamos en el laminador…. Como más rabia nos dé. Que pongamos más piezas no significa que tarde menos, muchas veces es, al contrario. Si vamos a dejar sola la impresora si se puede hacer.

También es recomendable crear una cuenta en thingiverse para agrupar modelos a imprimir y no perderlos.

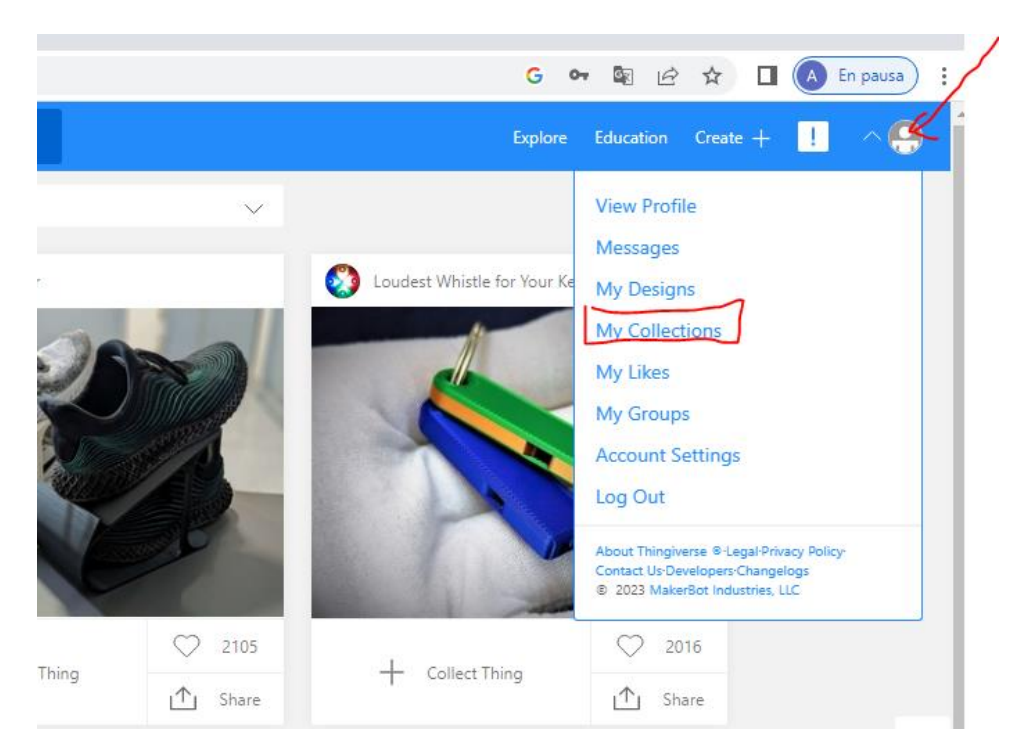

Si tenemos varios tipos de diseños los agruparemos por categorías.

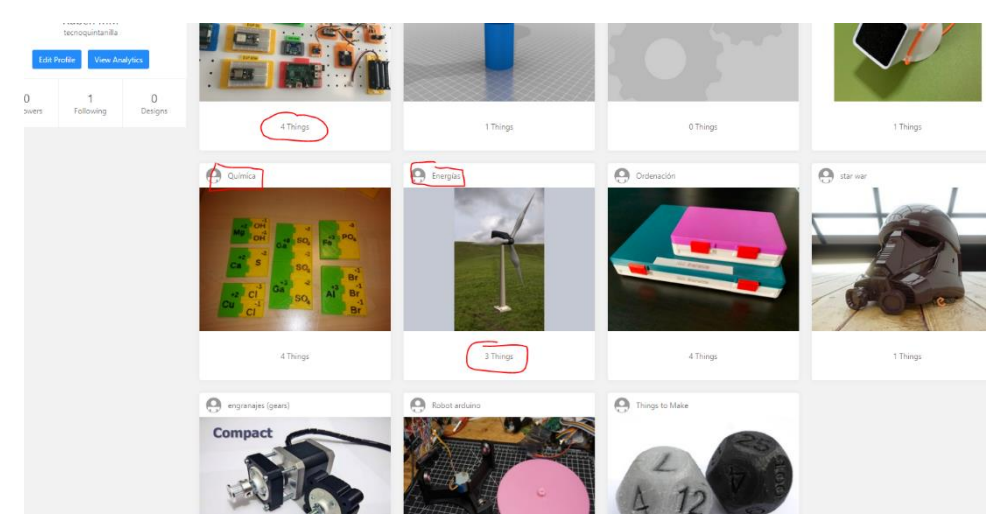

### <span id="page-9-0"></span>Utilizando Tinkercad.

Es el método más sencillo si lo que necesitamos son piezas fáciles o modificaciones pequeñas sobre piezas de thingiverse. Tenemos un vídeo rápido en el final de esta presentación.

Pero a modo de introducción, lo primero es crear una cuenta y observar posibilidades.

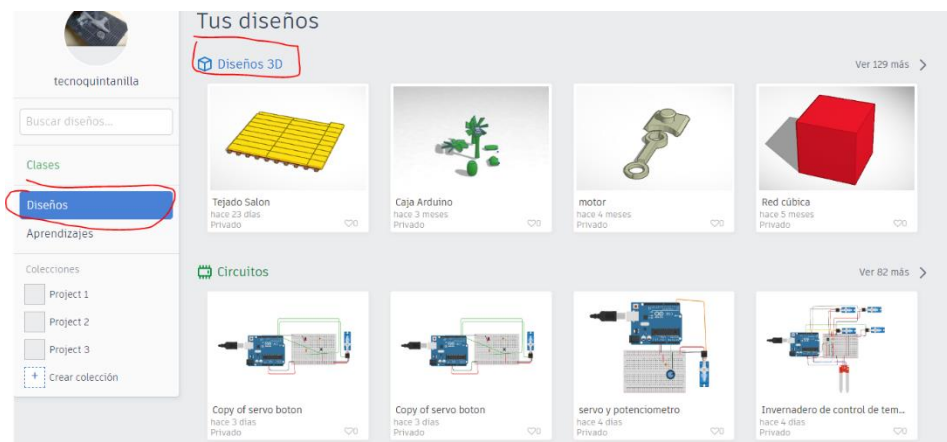

Si no tenemos mucha idea lo primero es familiarizarnos con la ventana de edición en diseños. Podemos probar un diseño sencillo.

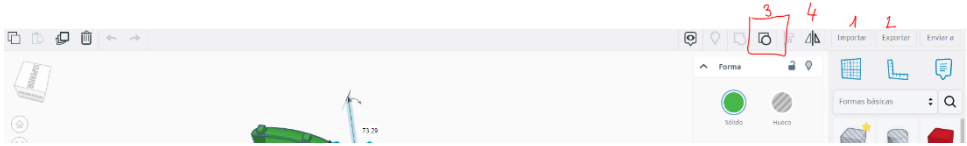

Podemos importar diseños desde Thingiverse o buscarlos en los propios repositorios de tinkercad.

De cualquier forma, tenemos que tener presente algo importante, si dedicamos muchas horas a un diseño es conveniente **guardar una copia de seguridad adicional,** puesto que al trabajar online puede suceder que perdamos todo el trabajo al borrar lo que hemos hecho y cerrar el navegador.

Una buena manera de empezar es intentar diseñar algo sencillo a modo de caja, mueble o algo similar.

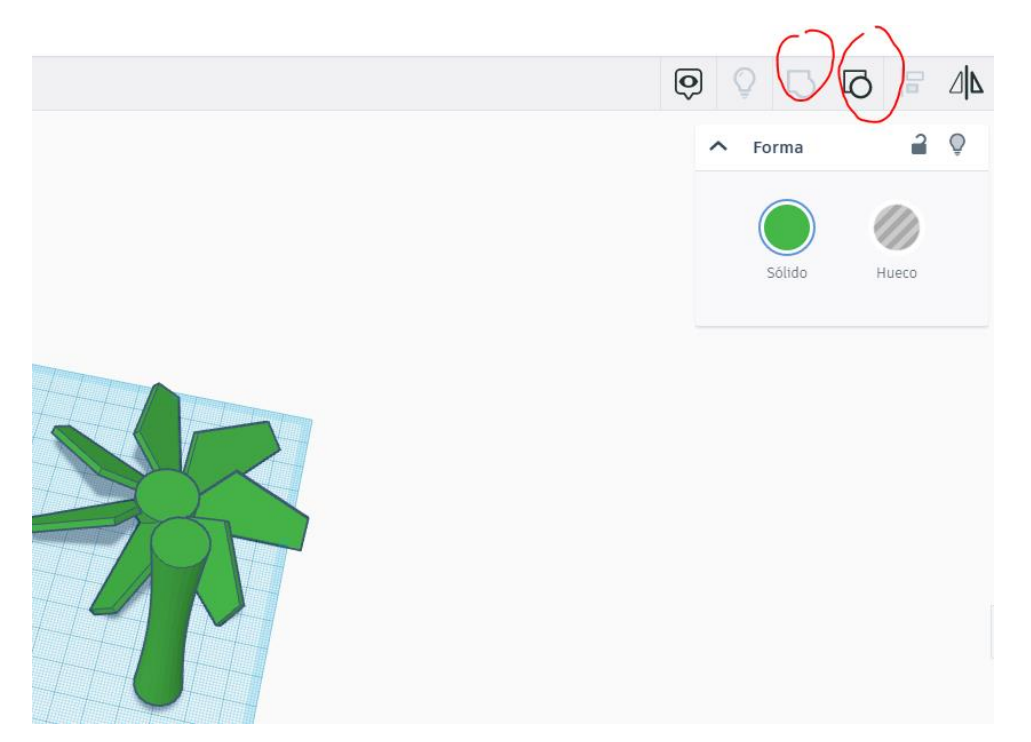

En nuestro caso les pedimos a nuestros alumnos que diseñen algo similar a un ventilador.

#### Podemos iniciarnos con formas básicas:

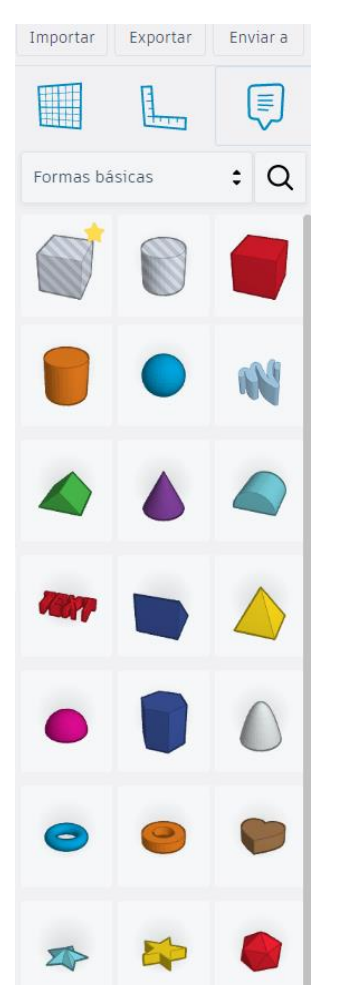

Electrónica:

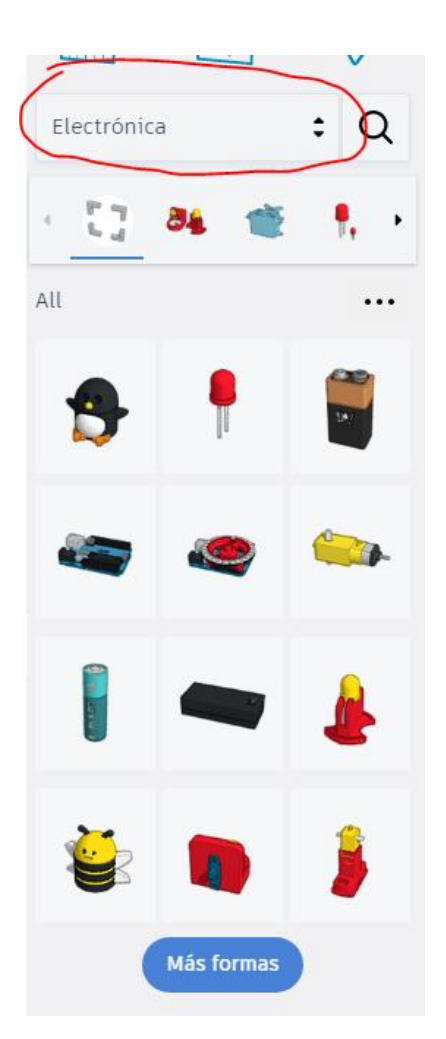

Y cientos de diseños,

También podemos emplear repositorios de objetos. Generadores de formas....

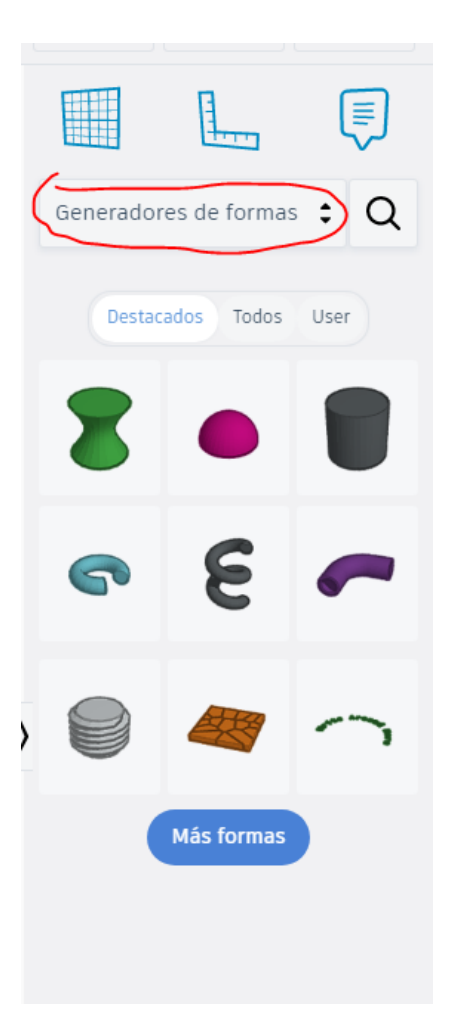

Si tenemos además necesidad de ajustar es conveniente trabajar con medidas exactas, para ello es recomendable el uso de la regla.

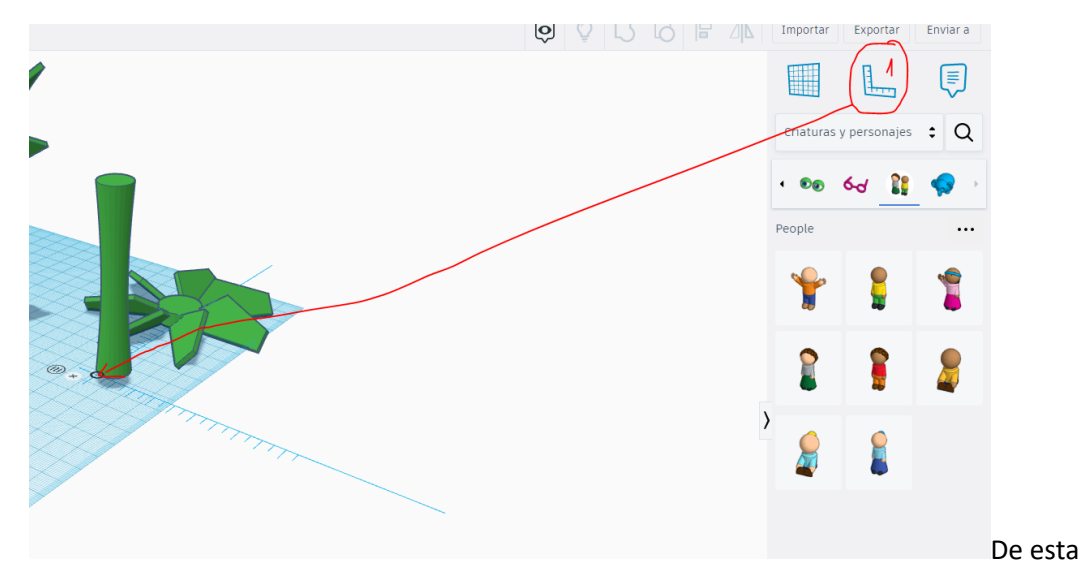

manera podemos dimensionar objetos, ubicarlos en su posición exacta y con las dimensiones que tengamos.

Por último, al importar objetos y combinarlos podemos realizar creaciones propias con muchas horas de trabajo ya realizadas por otros usuarios.

Una vez tenemos el diseño simplemente descargamos el archivo en formato STL y con un programa de laminación estará listo a imprimir.